# **Grafica 3D per i beni culturali: Complex acquisitions, making the model**

#### 22 Maggio 2017

 $\Omega$ 

#### A generic example

- This pipeline shows how to deal with two portions of the same object that have been acquired in different stages.
- If you have only one project, just skip the alignment part, and start from step five (but remember to scale the project, step two!)
- There must be a bit of alignment between the two projects
- The projects are represented by two mlp files (one.mlp and two.mlp) cointaining the point cluoud (respectively one.ply and two.ply) and the associated registered images.

The point cloud may contain parts that are not of interest, or parts that are too noisy: remove them using the selection and removal tools.

NOTE: remember first to save the cleaned clouds, and then to save the mlp (both with different names possibly)

The point clouds are in a different unity of measure, the best way is to scale them to a common unity of measure.

NOTE: mm is a better choice because some of the filter involved work better with models in mm.

NOTE: if you have a few distances for scaling, you can also use one point cloud (previously scaled in mm) as a reference for the others.

#### Step two: scaling

One way to make the scaling is to use the georef tool  $\ast$ , selecting the «scale reference» tab.

You need to have one or more measures taken on the real object.

The procedure is:

- Load the mlp file
- Push «Esc» to switch to navigation and position the model
- Choose «Add new distance»
- Select the distance and then click «pick current Point A»

# Step two: scaling

- Double click on the point in the model
- Select the distance and then click «pick current Point B»
- Double click on the point in the model
- Automatically the scaling factor is calculated and written on the dialog (you can also use more than one distance)
- Write the scaling factor somewhere!
- Click apply and the point cloud will be scaled accordingly

### Step two: scaling

- Now close the georef tool and call for «filters->cameras->Scale cameras or set of cameras»
- Tutorial: https://www.youtube.com/watch?v=1E1exs7 [RdTk&index=7&list=PL60mCsep96Je1bzGrW](https://www.youtube.com/watch?v=1E1exs7RdTk&index=7&list=PL60mCsep96Je1bzGrWnK-nL9pi95r7UqI) nK-nL9pi95r7UqI
- Use the scale factor stored before
- Now freeze di matrix for the point cloud (right clik on the model in layer dialog -> Matrix: freeze current matrix -> apply
- Save the point cloud, then save the project

#### Step three: alignment

Once that you scaled all the project to a common unity of measure, you have to align them.

- Open two.mlp
- Import one.ply in the project
- Using the alignment tool (https://www.youtube.com/watch?v=4g9Hap4 [rX0k&list=PL53FAE3EB5734126E&index=1&t=](https://www.youtube.com/watch?v=4g9Hap4rX0k&list=PL53FAE3EB5734126E&index=1&t=11s) 11s and related) align the two point clouds
- Remember to set one.ply as base mesh (check this

[https://www.youtube.com/watch?v=UrJqKIF\\_t](https://www.youtube.com/watch?v=UrJqKIF_tAc&list=PL53FAE3EB5734126E&index=3) Ac&list=PL53FAE3EB5734126E&index=3 )

# Step three: alignment

- Delete one.ply
- Now call for the transform set of cameras filter (https://www.youtube.com/watch?v=N\_VFpgQ [ACJo&index=8&list=PL60mCsep96Je1bzGrWnK](https://www.youtube.com/watch?v=N_VFpgQACJo&index=8&list=PL60mCsep96Je1bzGrWnK-nL9pi95r7UqI) -nL9pi95r7UqI ) to align the cameras as well
- Freeze matrix and save two.ply
- Save two.mlp

# Step four: merging the projects

Now the two projects are aligned and you can directly load them in the same context and save a unique project

- Load one.mlp (the one scale in mm)
- Select flie->append project to current... And choose the last version of two.mlp
- The two point clouds should be aligned, and all the images present and aligned

# Step four: merging the projects

- Right click on any model layer and choose «Flatten visible layers»
- NOTE: remember to select «keep unreferenced vertices» before appying!
- Save the new point cloud and the project
- Now you have a unique final projects with all the images aligned!

# Step five: creating the model

- Now that you have the final point cloud, you may want to clean it a bit before reconstruction
- All the steps from now on are iterative: if the reconstruction is not perfect, you my step back to improve cleaning, for example!

# Step five: creating the model

The remeshing operation (Poisson) re-builds the geometry removing some of the typical initial noise. As usual, it's necessary to find the right value for the parameters…

Check the tutorial: [https://www.youtube.com/watch?v=fZI925P1aXw&t=](https://www.youtube.com/watch?v=fZI925P1aXw&t=393s&list=PL53FAE3EB5734126E&index=5) 393s&list=PL53FAE3EB5734126E&index=5

A cleaning operation may be needed afterwards! Now check the slides about preparation of the model, so that you can clean/decimate/smooth the geometry until you like it

Once that you have a cleaned geometry, you can try to project the color information from the images to the 3D model.

First of all, you can refine the image alignment using this filter: Filter->Camera-> Image registration: global refinement...

Set the parameters like this:

- Rendering mode -> color per vertex
- Maximum number of min. Steps -> 0
- Pre-alignment step -> checked

Save the project afterwards, so that you will have better aligned images

Parameterization

Filters->Texture-> Parameterization + Texturing from images [https://www.youtube.com/watch?v=OJZRuIzHcVw&list=PL60](https://www.youtube.com/watch?v=OJZRuIzHcVw&list=PL60mCsep96JdC8Y7NQvLIMxx8XzXCT3iK&index=4) mCsep96JdC8Y7NQvLIMxx8XzXCT3iK&index=4

Usage:

- 1) Define texture name and resolution
- 2) Apply
- 3) Save model with texture

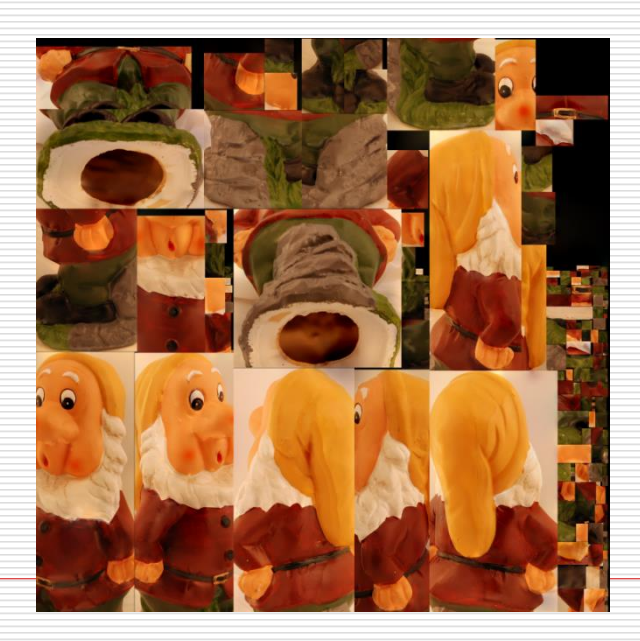

After the first parameterization has been completed, you may also try the alternative color projection filter:

Filters->Camera->Project active raster color to current mesh, filling the texture

[https://www.youtube.com/watch?v=iLs5IIYE4F8&list=PL60m](https://www.youtube.com/watch?v=iLs5IIYE4F8&list=PL60mCsep96JdC8Y7NQvLIMxx8XzXCT3iK&index=3) Csep96JdC8Y7NQvLIMxx8XzXCT3iK&index=3

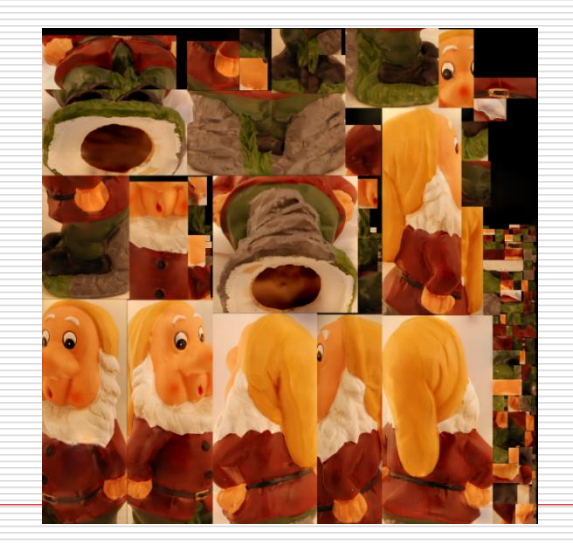

Since now color is stored both in the vertices and in the texture, it's better to set the mesh color to white in order to have a more realistic appearance.

Go to

Filters->Color -> Per vertex color function

Set r,g, and b values to 255 and apply

NOTES: Remember that you can select a subportion of the images to be projected by making them active/inactive

There is also the possibility to manually choose the quality of images by creating a transparency channel

If the projection is not possible because the model is not manifold check this [https://www.youtube.com/edit?o=U&video\\_id=oDx0](https://www.youtube.com/edit?o=U&video_id=oDx0Tgy0UHo) Tgy0UHo

Almost: now you have to align the model to the refernce system (check the slides about model preparation), and if necessary create the multiresolution version for web visualization.

But then it's done!

#### Next in line…

Next lesson:

**No. 3** VR and wrap-up!

Contacts:

Matteo Dellepiane c/o ISTI-CNR Via G. Moruzzi 1

56124 Pisa (PI)

Tel. 0503152925

E-Mail: [dellepiane@isti.cnr.it](mailto:dellepiane@isti.cnr.it)

Personal website: <http://vcg.isti.cnr.it/~dellepiane/>

VCG website: [http://vcg.isti.cnr.it](http://vcg.isti.cnr.it/~dellepiane/)